# **One**Home<sup>™</sup> Management and Control Solutions

# Camera Integration Note

| Manufacturer:           | Panasonic                                    |  |  |
|-------------------------|----------------------------------------------|--|--|
| Model Number(s):        | BB-HCM381A/ BB-HCE481A/ BB-HCM527A           |  |  |
| OneHome Versions:       | 4.0.1310.0 or higher                         |  |  |
| Comments:               | Network Camera (EasyConfig.exe version 3.10) |  |  |
| Document Revision Date: | 5/19/2011                                    |  |  |

### NOTE: This document refers to Camera setup in software versions below 5.2 ONLY. Please see the Rev 5.2 Integration Note for systems running 5.2 or greater.

### **OVERVIEW AND SUPPORTED FEATURES**

Installing the Panasonic camera can be broken down into the following steps:

- 1. Install cameras at desired locations, and pull power and Cat5 cabling as needed. Refer to the Panasonic documentation for mounting details.
- 2. Connect the cameras electrically to the home network and configure the cameras. See **Camera Configuration**.
- 3. Integrate the cameras into the **One**Home system and test proper operation. This step is outlined in **HomeLogic Configuration Details**.

#### THESE CAMERAS SUPPORT THE FOLLOWING FEATURES:

Pan / Tilt: The camera can be turned to see various locations.

**Zoom:** The camera can zoom in/out.

**Presets:** These cameras support presets, allowing the user to store predefined locations such as a driveway or pool.

**Built-in Audio:** There is a jack for an external microphone. Audio from the Panasonic cameras is supported in version 4.0 and later.

**Video Out:** The camera includes an analog video output, which can be connected to an analog DVR to provide separate recording, or to a TV modulator to enable camera viewing on a television.

Image Flip: The camera can be mounted with its base up or down, and the image will appear normal.

Motion Detection: These cameras support motion detection to trigger events in the OneHome system.

**Outdoor Dome:** The BB-HCM381A/ BB-HCE481A cameras can be mounted outside in a protected dome. The dome part number is BBHCH280P, available from HomeLogic.

#### THESE CAMERAS DO NOT SUPPORT THE FOLLOWING FEATURES:

**Input/Output:** These cameras include an I/O connector for sensor inputs and alarm outputs. These are not supported by the OneHome system at this time.

**2-Way Audio:** These cameras include an Audio Out jack so a speaker can be connected for 2-way audio. Sending audio from a touch screen to the camera is not currently supported.

HomeLogic LLC • 100 Hoods Lane • Marblehead, MA 09145 • Phone (781) 639-5155 • Fax (781) 639-9677

### **CAMERA CONFIGURATION**

The camera configuration is done with software provided by Panasonic, which must be run from a computer with Windows also connected to the same network as the camera.

The software program from Panasonic is **EasyConfig.exe**: the version we checked is shown at the top.

### **IMPORTANT NOTES**

- 1. **Cameras must be configured one at a time**: If you are installing more than one camera, setup the first one completely before powering up subsequent cameras.
- 2. Setup the camera within 20 minutes: Initial settings must be made within 20 minutes of the camera being turned on. If the camera has been powered up for more than 20 minutes, cycle power to the camera before proceeding.
- 3. **DON'T LOSE THE CAMERA PASSWORD:** During setup you will create a user name and password, which are required to make any other changes in the future. If you lose the user name or password you will have to factory reset the camera and repeat this entire procedure.
- DEFAULT USER NAME / PASSWORD: For Panasonic cameras, our default user name is Administrator and our default password is password. If the username and password are set to something other than Administrator/password then the camera view presets may not be reprogrammable.

### STARTING THE PANASONIC CAMERA SOFTWARE

- 1. Insert the CD from the camera into your PC: It should autostart the Network Camera Setup software. If it does not, launch Setup.exe from the Panasonic CD.
- 2. The following Screen appears. Choose Search for Cameras.

| etwork Camera         |                    |
|-----------------------|--------------------|
|                       | About this program |
| Panasonic             |                    |
| Search fo             | r Cameras          |
| Ma                    | nual               |
|                       |                    |
| Update                | Firmware           |
|                       | Firmware           |
| Save Settings to PC/S |                    |

3. Wait a moment to allow the software to find the camera: the following screen appears.

| D.   | MAC Add     | IPv4 Address   | Port | Camera Name   | Firmware Ver | Boot Version | Model No.     | Camera Status             |
|------|-------------|----------------|------|---------------|--------------|--------------|---------------|---------------------------|
|      | 00-80-F0    | 10. 11. 80. 84 | 80   | NetworkCamera | 1.30         | 1.30         | BL-C30A       | Static IP address(8d00)   |
|      | 00-80-F0    | 10.11.80.253   | 80   | BB-HCM511A    | 3.20R01      | 3.20R01      | BB-HCM511A    | Local setup completed(c10 |
|      | 00-80-F0    | 10. 11. 80. 86 | 80   | BB-HCM581A    | 3.51R00      | 3.51R00      | BB-HCM581A    | Static IP address(8d00)   |
|      |             |                |      |               |              |              |               |                           |
|      |             |                |      |               |              |              |               |                           |
|      |             |                |      |               |              |              |               |                           |
|      |             |                |      |               |              |              |               |                           |
|      |             |                |      |               |              |              |               |                           |
|      |             |                |      |               |              |              |               |                           |
|      |             |                |      |               |              |              |               |                           |
|      |             |                |      |               |              |              |               |                           |
|      |             |                |      |               |              |              |               |                           |
|      |             |                |      |               |              |              |               |                           |
|      |             |                |      |               |              |              |               |                           |
|      |             |                |      |               |              |              |               |                           |
|      |             |                |      |               |              |              |               |                           |
|      |             | -1             |      |               |              |              |               | 7                         |
| Be   | egin Search |                |      | A             | ccess Camera | Net          | work Settings | 7                         |
| 70.5 | egin Search |                | Se   | A             | ccess Camera | Net          | work Settings | 7                         |
| IF   |             | ]              |      |               | ccess Camera | Net          | work Settings | Search by MAC Addres      |

4. Select the desired camera, and then click the **Access Camera** button. After a short delay you will see a new browser window with the password settings shown below:

| Security: Administrator - Microsoft Internet Explo                                                                                                    |                       |         |  |  |  |  |  |  |
|----------------------------------------------------------------------------------------------------|-----------------------|---------|--|--|--|--|--|--|
| Elle Edit View Fgvorites Iools Help                                                                                                    |                       | 2       |  |  |  |  |  |  |
| 🕲 85% · 🐑 · 💌 😰 🏠 🔎 Search 🤸                                                                                                    | Favorites 🚱 🍰 🍓 🖬 🖬 🚺 | 9 💷 🕼 🤹 |  |  |  |  |  |  |
| (http://192.168.0.80)Cgillantar/Mode=Local 💉 🖻                                                                                                    |                       |         |  |  |  |  |  |  |
| Security: Administrator                                                                                                    |                       |         |  |  |  |  |  |  |
| Please enter the Administrator's User Name and                                                                                                    | Password.             |         |  |  |  |  |  |  |
|                                                                                                    |                       |         |  |  |  |  |  |  |
| Security: Administrator                                                                                                    |                       |         |  |  |  |  |  |  |
| New User Name (6 to 15 characters)                                                                                                    | Administrator         |         |  |  |  |  |  |  |
| New Password (6 to 15 characters)                                                                                                    | •••••                 |         |  |  |  |  |  |  |
| Retype new password                                                                                                    | ******                |         |  |  |  |  |  |  |
| Rebyte new password         ••••••••           Note :(1)You'll be saked for User name and password to open camera's web page.<br>Please keep your User Name and Password securely.         (2)Alphabet and number only. [Space],[7][1,8][1,1]         (7) r [>] are not allowed.           (3)A.capital letter/small letter is distinguished.         (4)User Name and Password must be different from each other.         (5)It is strongly recommended to change password regularly for security. |                       |         |  |  |  |  |  |  |
| St                                                                                                    | we                    |         |  |  |  |  |  |  |

- 5. Type in your desired user name and password and click Save. By default we set the user name to **Administrator** and the password to **password**.
- 6. You will be prompted to enter your user name and password again, as shown in the image below. Type in the user name and password you just set, and click **OK**.

| 210           |                      |  |  |  |
|---------------|----------------------|--|--|--|
| Administrator |                      |  |  |  |
| User name:    | 🖸 Administrator 💌    |  |  |  |
| Password:     | •••••                |  |  |  |
|               | Remember my password |  |  |  |

7. After a short delay, you should see a new browser window, similar to that shown under Camera Settings below.

#### **CAMERA SETTINGS**

- 1. After typing in your user name and password, you will be shown the standard browser interface to the camera.
- 2. The system will attempt to install an ActiveX control to show the camera image in the browser window. This control is not needed for proper **One**Home operation, but is needed if you wish to see the camera image on that computer. If any dialogs appear, close them or accept the ActiveX control as appropriate for your situation.
- 3. On Windows computers with popup blocking enabled, you will need to click the appropriate bar to enable the installation of the ActiveX control.

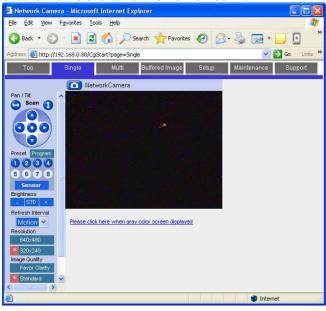

4. Click Setup at the top to bring up the screen shown below:

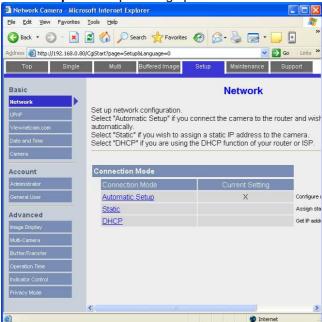

5. Click **UPnP** on the left, then click **Disable** in the both parts of the screen, as shown below. Click **Save** to store your settings.

| 🗿 Network Camera - Micros                | soft Internet Explorer                                                                                                    |                                                                                    |  |  |
|------------------------------------------|----------------------------------------------------------------------------------------------------|------------------------------------------------------------------------------------|--|--|
| <u>File E</u> dit <u>V</u> iew Favorites | Iools Help                                                                                                    | <u></u>                                                                            |  |  |
| 🌀 Back 🝷 🜍 🕤 💌 🛛                         | 🔹 🏠 🔎 Search 👷 Favorites 🤣 🎯 - 嫨 📼 - 🛄 🙍                                                                                           | 3 💷 🕼 🍇                                                                            |  |  |
| Address 🙆 http://192.168.0.80/           | /CgiStart?page=Setup&Language=0                                                                                                    | 🔽 🛃 Go 🛛 Links 🎽                                                                   |  |  |
| Top Single                               | Multi Buffered Image Setup Maintenance Sup                                                                                         | port                                                                               |  |  |
| Basic                                    | UPnP                                                                                                    | Ĩ                                                                                  |  |  |
| Network                                  | K                                                                                                    | a an anda ana farrana farrana an atao                                              |  |  |
| UPnP 🕨                                   | If your router supports UPnP, you can automatically configure the<br>the camera can be accessed from the Internet by enabling UPnF |                                                                                    |  |  |
| Viewnetcam.com                           | Note: When a global IP address is assigned to the camera, UPn                                                                      | P function doesn't work.                                                           |  |  |
| Date and Time                            |                                                                                                    |                                                                                    |  |  |
| Camera                                   | Auto Port Forwarding By enabling "Auto Port Fo                                                                                     |                                                                                    |  |  |
| Account                                  | OEnable                                                                                                    | can automatically configure the router's<br>port forwarding so that the camera can |  |  |
| Administrator                            | ⊙ Disable                                                                                                    | be accessed from the Internet.<br>Note:Effective only when network                 |  |  |
| General User                             |                                                                                                    | configuration is set to "Static" or<br>"DHCP".                                     |  |  |
|                                          | Display Shortcut Icon in My Network Places                                                                                         | By enabling this function, the camera's                                            |  |  |
| Advanced                                 | OEnable                                                                                                    | shortcut icon is displayed on your<br>computer's "My Network" folder.              |  |  |
| Image Display                            | Disable                                                                                                    | Note: This function is only available with<br>Windows XP or Windows Me.            |  |  |
| Multi-Camera                             | [Optionic                                                                                                    |                                                                                    |  |  |
| Buffer/Transfer                          | Save                                                                                                    |                                                                                    |  |  |
| Operation Time                           | Jave                                                                                                    |                                                                                    |  |  |
| Indicator Control                        |                                                                                                    |                                                                                    |  |  |
| Privacy Mode                             |                                                                                                    |                                                                                    |  |  |
|                                          |                                                                                                    |                                                                                    |  |  |
| <u>.</u><br>ළි                           | ×                                                                                                    | Internet                                                                           |  |  |

6. Under Accounts to the left, click **Administrator** to bring up the screen below. Click **Permit** access from guest users, as shown below. Leave the **Password** boxes blank to prevent changing your password, then click **Save** to store your changes. Click **OK** on any warning messages.

| 🗿 Network Camera - Micro     | soft Internet Explorer                                        |                                                                     |                                                                             |
|------------------------------|---------------------------------------------------------------|---------------------------------------------------------------------|-----------------------------------------------------------------------------|
| Eile Edit View Favorites     | Iools Help                                                    |                                                                     | AL                                                                          |
| 🔇 Back 🝷 🔘 🕤 💌               | 🗟 🏠 🔎 Search   👷 Favorite                                     | • 🥴 🖉 • 🎽 🖬 • 📘                                                     | J 🖸 💷 🕼 🦀                                                                   |
| ddress 🕘 http://192.168.0.80 | /CgiStart?page=Setup&Language=0                               |                                                                     | Go Links                                                                    |
| Top Single                   | Multi Buffered Image                                          | Setup Maintenance                                                   | Support                                                                     |
| Basic                        |                                                               | Security: Administ                                                  | rator                                                                       |
| Network                      | _                                                             | 12                                                                  |                                                                             |
| UPnP                         | For security management, you<br>Only the administrator can ac |                                                                     |                                                                             |
| Viewnetcam.com               |                                                               |                                                                     |                                                                             |
| Date and Time                | General Authentication                                        |                                                                     | Select if you allow guest users to                                          |
| Camera                       | Annual of the second second                                   | access the camera or not.                                           |                                                                             |
|                              | Permit access from gu                                         | Leave "Password" column blanked if<br>you do not wish to change the |                                                                             |
| Account                      | O Do not permit access fi                                     |                                                                     |                                                                             |
| Administrator                | Administrator Authenticatio                                   |                                                                     |                                                                             |
| General User                 | User Name<br>(6 to 15 Characters)                             | Administrator                                                       | password. Please refer here for the<br>instructions how to assign user name |
| Advanced                     | Password                                                      |                                                                     | and password.<br>Note(1)User Name and Password must                         |
| Image Display                | (6 to 15 Characters)                                          |                                                                     | be different from each other.<br>(2)It is strongly recommended to           |
| Multi-Camera                 | Retype Password                                               |                                                                     | change password regularly for<br>security.                                  |
| Buffer/Transfer              |                                                               |                                                                     |                                                                             |
| Operation Time               |                                                               | Save                                                                | 7                                                                           |
| Indicator Control            |                                                               | Save Cancer                                                         |                                                                             |
| Privacy Mode                 |                                                               |                                                                     |                                                                             |
|                              |                                                               |                                                                     |                                                                             |
|                              | <                                                             |                                                                     |                                                                             |
| 1                            |                                                               |                                                                     | 🔮 Internet                                                                  |

7. Under Accounts to the left, click **General User**, select **Guest User** and click **Modify** to bring up the screen below. Click on all check boxes and set the **Limit time of Continuous Motion JPEG** to **Unlimited** as shown below. Click **Save** to store your changes.

| Network Camera - Micr        |                                                                                                    |            |
|------------------------------|----------------------------------------------------------------------------------------------------|------------|
|                              | s Iools Help                                                                                                    |            |
| 🔇 Back 🔹 🕥 🗉 💌               | 📓 🏠 🔎 Search 👷 Favorites 🔣 🔗 - 😓 📼 - 🛄                                                                                                    |            |
| Links 🕴 Address 🚳 http://193 | 2.168.0.80/CgiStart?page=Setup8Language=0                                                                                                    | 💌 🛃 Go     |
| Top Single                   | Multi Buffered Image Setup Maintenance Support                                                                                                    |            |
| Basic                        | Modify General User                                                                                                    |            |
| Network(IPv4)                | Modify General User registration information                                                                                                    |            |
| Network(IPv6)<br>IPsec       |                                                                                                    |            |
| UPnP                         | Access Level You can set Access Level for Guest                                                                                                    |            |
| Viewnetcam.com               | Limit time of Continuous Unimited  Unimited  User. User. Use |            |
| Date and Time                | Refresh Interval 3s 💌                                                                                                    |            |
| Camera                       | Pan / Tilt Control                                                                                                    |            |
| Account                      | Zoom Control                                                                                                    |            |
| Administrator                | ✓ Focus Control                                                                                                    |            |
| General User                 | Preset Control                                                                                                    |            |
| Advanced                     | Click to Center Control                                                                                                    |            |
| Image Display                | ☑ Brightness Control                                                                                                    |            |
| Muti-Camera                  | External Output Control                                                                                                    |            |
| Butter/Transfer              | Change Refresh Interval                                                                                                    |            |
| Operation Time               | Change Resolution                                                                                                    |            |
| External Output              | Change Quality                                                                                                    |            |
| Indicator Control            | Capture Image Button                                                                                                    |            |
|                              | View Multi-Camera page                                                                                                    |            |
|                              | ☑ View Buffered Image page                                                                                                    |            |
|                              | Save Cancel                                                                                                    |            |
|                              |                                                                                                    |            |
| 8                            |                                                                                                    | 🔮 Internet |

8. Click Network(IPv4) to bring up the network settings screen shown below.

| Eile Edit View Favorites                                                  | <u>T</u> ools <u>H</u> elp                                                                                                    |                                |                                          |  |  |  |  |  |
|---------------------------------------------------------------------------|----------------------------------------------------------------------------------------------------|--------------------------------|------------------------------------------|--|--|--|--|--|
| 🕒 🕄 Back 🔹 🚫 🔹 💌                                                          | 📓 🏠 🔎 Search 👷 Favorites                                                                                                    | 🛛 🖉 🖉 🖓                        | Links *                                  |  |  |  |  |  |
| Address 🙆 http://192.168.0.2                                              | 68.0.253/CgiStart?page=Setup&Language=0 🛛 🛃 Go                                                                                                    |                                |                                          |  |  |  |  |  |
| Top Single                                                                | Multi Buffered Image                                                                                                    | Setup Maintenance Su           | ipport                                   |  |  |  |  |  |
| Basic<br>Hetwork(IPv4)<br>Network(IPv6)<br>Psec<br>UPhP<br>Viewnetcam.com | Set up network configuration.<br>Select "Automatic Setup" if you co<br>automatically.<br>Select "Static" if you wish to assig<br>Select "DHCP" if you are using the | n a static IP address to the c | amera.                                   |  |  |  |  |  |
| Date and Time                                                             | Connection Mode                                                                                                    |                                |                                          |  |  |  |  |  |
| Camera                                                                    | Connection Mode                                                                                                    | Current Setting                |                                          |  |  |  |  |  |
| Audio                                                                     | Automatic Setup                                                                                                    | X                              | Configure network settings automatically |  |  |  |  |  |
| Account                                                                   | Static                                                                                                    |                                | Assign static IP address to the camera.  |  |  |  |  |  |
| Administrator                                                             | DHCP                                                                                                    |                                | Get IP address from DHCP server          |  |  |  |  |  |
| General User                                                              |                                                                                                    |                                |                                          |  |  |  |  |  |
| Advanced                                                                  |                                                                                                    |                                |                                          |  |  |  |  |  |
| Image Display                                                             |                                                                                                    |                                |                                          |  |  |  |  |  |
| Multi-Camera                                                              |                                                                                                    |                                |                                          |  |  |  |  |  |
| Buffer/Transfer                                                           |                                                                                                    |                                |                                          |  |  |  |  |  |
| Operation Time                                                            |                                                                                                    |                                |                                          |  |  |  |  |  |
| External Output                                                           |                                                                                                    |                                |                                          |  |  |  |  |  |
| Indicator Control                                                         |                                                                                                    |                                |                                          |  |  |  |  |  |
| e)                                                                        |                                                                                                    |                                | 🔮 Internet                               |  |  |  |  |  |

9. Click **Static** in the Connection Mode to bring up the screen below.

|                                         | Single | Multi Buffered Imag           | ge Setup Maintenance | Support                                                                          |
|-----------------------------------------|--------|-------------------------------|----------------------|----------------------------------------------------------------------------------|
| Basic<br>Ietwork(IPv4)<br>Vetwork(IPv6) | Y      | S<br>ou can configure network | tatic IP Address Cor | nfiguration                                                                      |
| Psec<br>JPnP<br>/iewnetcam.com          |        | Network Configuration 1       | from Setup Program   | After setting network configuration, you must set disable for network security.  |
| Date and Time                           |        | nternet Connection            |                      | Configure Port Number, IP Address, and<br>Subnet Mask assigned from your ISP     |
| Camera                                  |        | Port No.                      | 80                   | (Internet Service Provider) or Network<br>Administrator, When you connect two of |
| Audio                                   |        | IP Address                    | 192.168.0.253        | more cameras to the router, you need to<br>assign different Port Number for each |
| Account                                 |        | Subnet Mask                   | 255.255.255.0        | camera.                                                                          |
| Administrator                           |        | Default Gateway               |                      | In case of communication over the                                                |
| General User                            |        | Default Gateway               | 192.168.0.5          | gateway, you must enter the proper<br>address.                                   |
| dvanced                                 | 6      | ONS                           |                      | In case of using DDNS, FTP, E-mail or                                            |
| mage Display                            |        | DNS Server 1                  | 192,168.0.5          | Multi-Camera, you must enter the proper<br>address.                              |
| Multi-Camera                            |        | DNS Server 2                  |                      |                                                                                  |
| Buffer/Transfer                         | - C 17 | Max. Bandwidth Usage          |                      |                                                                                  |
| Operation Time                          |        | Unlimited V                   |                      | It can restrict the transmit bandwidth.                                          |
| External Output                         | _      | Connection Type               |                      | Note: Use "Auto Negotiation" in most                                             |
|                                         |        | Auto Negotiation              | cases.               |                                                                                  |

- 10. Set the IP address to the desired value: we suggest setting the first camera to 192.168.0.80, the second to 192.168.0.81, and so forth. Check the other settings so they match the screen above, then click **Save** to save the settings.
- 11. If prompted, click to **Restart** to restart the camera, this may take a minute or so. When finished the camera's homepage will display.
- 12. Note that the camera is now at a different IP address, so if after a few minutes the browser window does not show the camera homepage then go to the address line in the browser, and put in the new IP address as shown below:

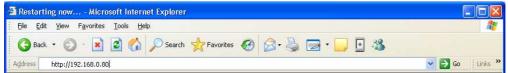

- 13. The camera is now at the correct IP address with the correct settings.
- 14. Close the browser.

### MOTION DETECTION FOR HOMELOGIC DVR CONFIGURATION

To use Panasonic IP Cameras with the HomeLogic DVR tab, enter the web configuration by typing the camera IP into the browser and logging on using your username and password. Click Setup, and then below Buffer/Transfer click **Motion Detection**. Threshold is the measure of the camera's sensitivity to change—a lower setting will cause it pick up smaller changes. Sensitivity affects the light sensitivity—a higher setting will result in more frequent detections of lighting changes.

Typically, the **Threshold** should be set to the LOWEST setting and **Sensitivity** should be set to the HIGHEST.

| Тор                              | Single | Multi        | Buffered Image | Setup | Internet  | Mainter   | nance             | Support                                          |
|----------------------------------|--------|--------------|----------------|-------|-----------|-----------|-------------------|--------------------------------------------------|
| Basic<br>Network (Pv4)           | _      |              |                | Moti  | on Detec  | tion      |                   |                                                  |
| Network (IPv4)<br>Network (IPv6) |        | Setup Motion | Detection.     |       |           |           |                   |                                                  |
| UPnP                             |        | -            |                |       |           |           |                   |                                                  |
| DynamicDNS<br>Date and Time      | _      | Motion Det   | ection         |       |           |           | Fachler           | ob en Televis is the metion                      |
| Camera                           |        | Thresh       | old            |       |           |           | detection         |                                                  |
| Audio                            |        | Low          |                |       |           | High      |                   | st the threshold. If the threshold               |
| Video Streaming                  |        |              |                |       |           | ;         |                   | t low, this software sensitively<br>cts changes. |
| Account                          |        | Sensiti      | -              |       | Ulah san  |           | (Defa<br>Sensitiv | ault:Third blocks from the left)                 |
| Administrator                    |        | LOW S        | ensitivity     |       | High sen  | ISILIVILY | If you            | set sensitivity high, amplitude                  |
| General User                     | _      | -            |                |       |           |           |                   | otion detection bar gets jumpy.<br>ault:Center)  |
| Buffer/Trans                     | fer    |              |                |       |           |           |                   |                                                  |
| Trigger<br>Motion Detectio       | n      |              |                | S     | ave Cance | 1         |                   |                                                  |
| Alarm Log                        |        |              |                |       |           |           |                   |                                                  |
| Advanced                         |        |              |                |       |           |           |                   |                                                  |
| Image Display                    |        |              |                |       |           |           |                   |                                                  |
| Multi-Camera                     |        |              |                |       |           |           |                   |                                                  |
| Operation Time                   |        |              |                |       |           |           |                   |                                                  |
| External Output                  | 11/44  |              |                |       |           |           |                   |                                                  |
| Analog Video Out                 | put    |              |                |       |           |           |                   |                                                  |
| Indicator Control                |        |              |                |       |           |           |                   |                                                  |

Please see the **DVR Integration Note** for full details on setting up the DVR tab in HomeLogic.

## HOMELOGIC CONFIGURATION DETAILS

The following table provides settings used in the HomeLogic Configurator. Please refer to the Configurator Reference Guide for more details. In the table below:

• "<User Defined>", etc. Type in the desired name for the item.

| Devices              | Variable Name            | Setting                                                       | Comments                                                                                        |
|----------------------|--------------------------|---------------------------------------------------------------|-------------------------------------------------------------------------------------------------|
|                      |                          |                                                               |                                                                                                 |
| Communication Device | N/A (See Note 1)         | N/A (See Note 1)                                              |                                                                                                 |
|                      |                          |                                                               |                                                                                                 |
| Video Cameras        | Name                     | <user defined=""></user>                                      |                                                                                                 |
|                      | Device Type              | Panasonic BB-HCM381A                                          |                                                                                                 |
|                      | Location                 | <user defined=""> (Not Required)</user>                       |                                                                                                 |
|                      | IP Address               | <user defined=""> (Default: 192.168.0.80) (See Note 2)</user> |                                                                                                 |
|                      | Port                     | 80                                                            | Typically left at 80                                                                            |
| UserName             |                          | <user defined=""> (Default: Administrator)</user>             |                                                                                                 |
|                      | Password                 | <user defined=""> (Default: password)</user>                  |                                                                                                 |
|                      | Low-Res Panning          | <select> (Default: &lt;<b>No</b>&gt;)</select>                |                                                                                                 |
|                      | Flip Image 180           | <select> (Default: &lt;<b>No</b>&gt;)</select>                | Set to YES if camera is inverted                                                                |
|                      | Hide Resolution Control  | <select> (Default: &lt;<b>No</b>&gt;)</select>                |                                                                                                 |
|                      | Hide Full Screen Control | <select> (Default: &lt;<b>No</b>&gt;)</select>                |                                                                                                 |
|                      | Default Resolution       | <select> (Default: <auto>)</auto></select>                    |                                                                                                 |
|                      | Goto Preset when Idle    | <select> (Default: <none>)</none></select>                    | Camera will Pan/Tilt/Zoom as applicable to a certain preset when no streams active.             |
|                      | Record Resolution        | <select> (Default: <don't change="">)</don't></select>        | Don't Change will default to last active resolution, or set a specific resolution for recording |
|                      | Record Tolerance         | <select> (Default: 0% (Keep All Frames))</select>             | Higher will discard frames with no motion to conserve disk space                                |
|                      | Motion Detect            | <select> (Default: Disabled)</select>                         | Enable to trigger event maps when motion detected (DVR)                                         |
|                      | Software Motion Trigger  | <select> (Default: 50%)</select>                              | Lower is more sensitive.                                                                        |
|                      |                          |                                                               |                                                                                                 |

Notes:

1. No Communication Device is needed: just add Video Cameras.

2. By default, set the first camera to 192.168.0.80, the second to 192.168.0.81, and so on.